#### **Тезисы для использования в работе по информированию граждан о ГИС ЖКХ**

Государственная информационная система ЖКХ — это современная и удобная платформа. Задача — сделать сферу жилищно-коммунального хозяйства для граждан более понятной и прозрачной, обеспечить простой доступ к широкому перечню данных.

ГИС ЖКХ — это единый ресурс, где собираются данные о состоянии ЖКХ со всей страны и всех участников рынка: через ГИС ЖКХ россияне могут взаимодействовать с управляющими и ресурсоснабжающими организациями, ТСЖ, органами власти различных уровней. Система доступна по ссылке:<https://dom.gosuslugi.ru/#!/main> .

С помощью Системы россияне могут:

- посмотреть начисления за текущий и предыдущие периоды, а также внести плату за предоставленные жилищно-коммунальные услуги;
- ввести и проверить показания приборов учета;
- контролировать работы по дому, проводимые управляющими организациями, а также их стоимость;
- проверить наличие лицензии у управляющей организации;
- узнать график капитального ремонта дома;
- получить информацию о тарифах на ЖКУ;
- принимать участие в управлении домом, в совместных электронных голосованиях и обсуждение вопросов и проблем с соседями на форуме.
- направить обращения в органы власти;
- получить уведомление о плановом отключении коммунальных ресурсов в своем многоквартирном доме и многое другое.

На сегодня ГИС ЖКХ интегрирована с единым порталом государственных и муниципальных услуг (www.[gosuslugi](http://www.gosuslugi.ru/).ru ), поэтому отдельная регистрация в системе не требуется — зайти можно через подтвержденную учетную запись «Госуслуг». Для удобства пользования системой создано специальное мобильное приложение для платформ iOS и Android.

В рамках работ по развитию ГИС ЖКХ планируется интегрировать ГИС ЖКХ с другими региональными и муниципальными информационными системами, а также расширить взаимодействие с единым порталом госуслуг. Это позволит оптимизировать процесс размещения информации в системе и исключить дублирование данных.

#### **Рекомендации**

#### **по организации информационного сопровождения государственной информационной системы жилищно-коммунального хозяйства (ГИС ЖКХ)**

- 1. В целях единообразного подхода к сопровождению ГИС ЖКХ разработаны общие визуальные материалы, который находятся по ссылке [https://disk.yandex.ru/d/B4-0Dc\\_GMuKegA](https://disk.yandex.ru/d/B4-0Dc_GMuKegA)
- 2. Обязательным условием при проведении информационной кампании является упоминание Минстроя России. Региональный брендинг допускается, но должен быть реализован в соответствии с правилами кобрендинга.
- 3. Для реализации информационной кампании согласован общефедеральный слоган: «Просто.Удобно.Честно». Рекомендуется использовать слоган при размещении материалов о системе.
- 4. В целях информирования могут быть использованы следующие каналы эфирные, печатные, интернет-СМИ, социальные сети, публичные интернетстраницы (паблики), информационные порталы и официальные сайты, блоги, рекламные носители различных форматов (Indoor, Outdoor и транзитная реклама на транспорте). Регион и муниципальное образование вправе самостоятельно определить набор наиболее подходящих форматов для размещения и их количество. Кроме того, для повышения информированности о системе могут быть использованы внутренние (интранет) ресурсы.
- 5. В целях мониторинга информационного поля ГИС ЖКХ Минстроем России будет сформирован отчет об информационном сопровождении ГИС ЖКХ в субъектах Российской Федерации (далее - Отчет).
- 6. Для каждого субъекта Российской Федерации будет определен минимальный целевой прогнозируемый показатель по информированию. Если субъект Российской Федерации не выполнил минимальный целевой прогнозируемый показатель — он будет окрашен в Отчете в красный цвет. Если субъект выполнил показатель (больше или равно) — цвет будет

зеленым с визуальным отличием в сторону более насыщенных цветов при перевыполнении.

- 7. Минимальный целевой прогнозируемый показатель установлен для каждого субъекта Российской Федерации отдельно.
- 8. Для учета также принимаются ссылки на публикации, размещенные в СМИ, на сайтах органов государственной власти субъектов Российской Федерации и в социальных сетях.
- 9. Рекомендации для рекламных размещений в печатных СМИ.
	- 9.1. Разница в размещении внутри издания на страницах ближе к началу, к середине или к концу — незначительна для газет. Принято считать, что лучшие полосы в изданиях — с 3-й по 20-ю.
	- 9.2. Положение внутри издания важно при публикации рекламы на развороте (левая и правая полосы вместе). В таком случае стоит выбрать центральный разворот. Рекомендуется размещать информацию рядом с журналистскими материалами или готовить специальные тематические статьи от редакции.

10. Рекомендации для размещения в информационно-телекоммуникационной сети «Интернет» (далее - Интернет) и социальных сетях.

- 10.1. При размещении публикаций в Интернете рекомендуется использовать ключевые слова, которые будут формировать общую федеральную повестку:
	- Минстрой России;
	- ГИС ЖКХ.
- 10.2. При размещении публикаций в Интернете рекомендуется использовать хэштеги: #ЖКХменяется.
- 11. Наружная реклама (Outdoor).
	- 11.1. Рекомендуется размещение рекламы на билбордах. Стандартный формат билборда - 3x6 метров.
	- 11.2. Рекомендуется размещение рекламы на цифровых билбордах. За счет новизны и постоянной смены кадров цифровые билборды более эффективный инструмент, чем печатные билборды.
- 11.3.Рекомендуемое распределение адресной программы: 50% - центральные улицы муниципального образования, остальные 50% распределяются по спальным районам муниципального образования.
- 11.4. Для размещения рекламы на цифровых билбордах выбираются основные магистрали, соединяющие спальные районы, транспортные развязки. Рекомендуется выбирать конструкции на «стоп-линиях» перекрестки, светофоры, пешеходные переходы, остановки общественного транспорта. Желательно использовать стороны «А» (работающие по ходу движения транспорта). Стороны должны быть хорошо просматриваемые, без закрывающих просмотр деревьев, знаков, столбов, зданий.
- 11.5. Рекомендуемая продолжительность контакта наружной рекламы с пешеходами примерно 30–40 секунд, автомобилистами - около 1–3 секунды.
- 11.6. Рекомендуется размещение рекламы на остановочных павильонах. Эффективность определяется следующими показателями: большая проходимость, длительный контакт человека с информацией (порядка 10 минут), информация всегда находится на уровне глаз, воздействует на разные категории людей.
- 11.7. Рекомендуется размещение рекламы на транспорте (транзитная реклама). Наиболее эффективны маршруты общественного транспорта: обслуживающие плотную застройку, передвигающиеся в центральной части города, линейные (продолжительные участки маршрута по прямой).
- 12. Внутренняя реклама (Indoor).
	- 12.1. Рекомендуется размещение рекламы на стендах в лифтах. Преимущества такой рекламы: широкий охват аудитории, гарантированно-высокая частота контакта, ежедневный контакт с информацией. Макет размещается на уровне глаз, что позволяет жителю ежедневно прочитывать информацию.
	- 12.2. Рекомендуется размещение рекламы на экранах в торговоразвлекательных центрах и спортивных центрах.

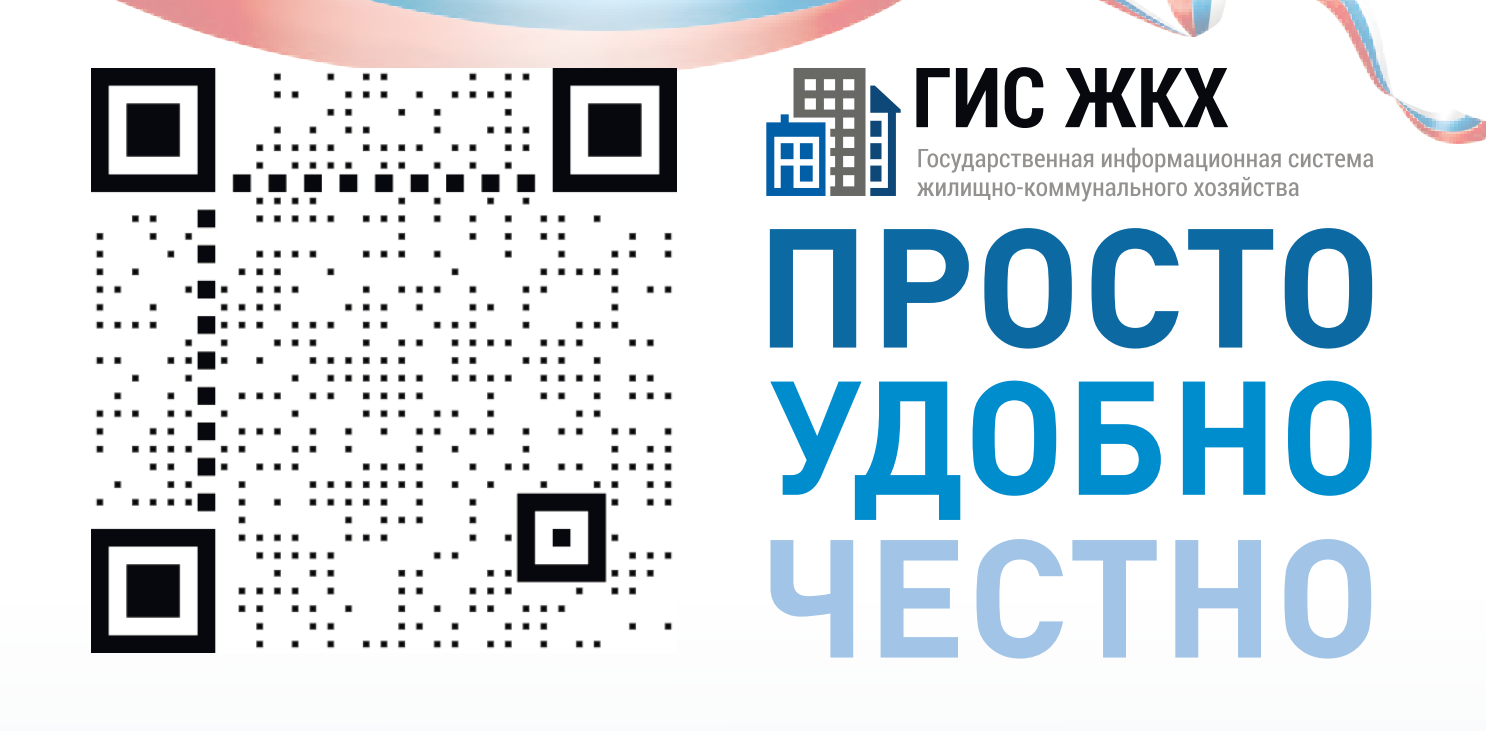

#### dom.gosuslugi.ru

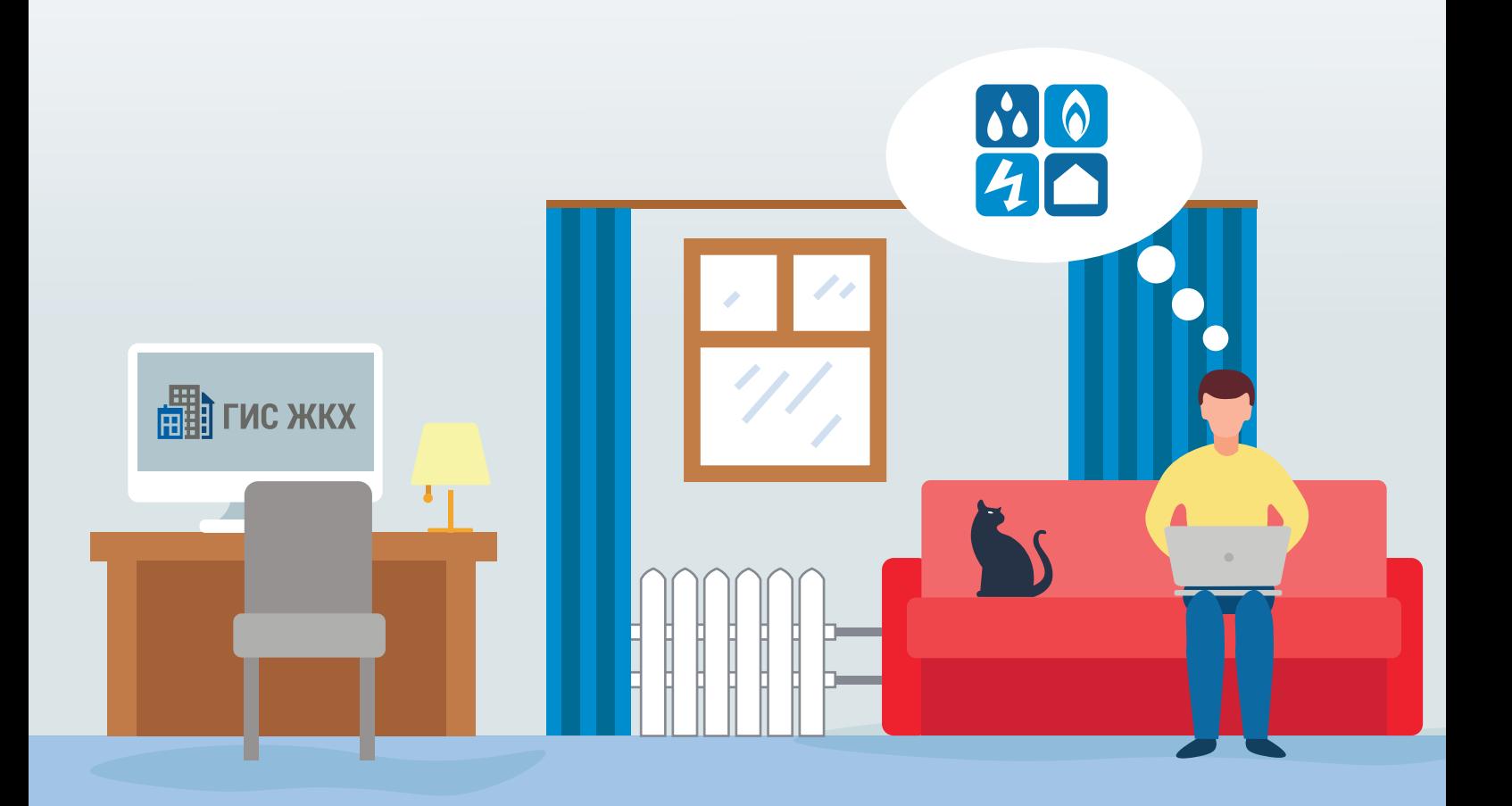

#жкхменяется

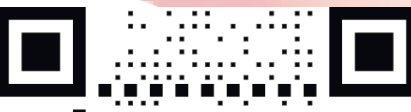

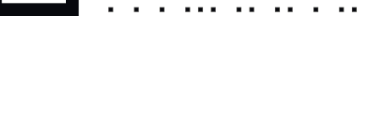

**EEL LAC XKX** ПОРТИ ПОСУДАРСТВЕННАЯ ИНФОРМАЦИОННАЯ СИСТЕМА<br>ПОРТИ ПОСУДАРСТВЕННАЯ ИНФОРМАЦИОННАЯ СИСТВА<br>НА МИЛИЩНО-КОММУНАЛЬНОГО ХОЗЯЙСТВА

# **ПРОСТО УДОБНО**<br>ЧЕСТНО

dom.gosuslugi.ru

**#жкхменяется** 

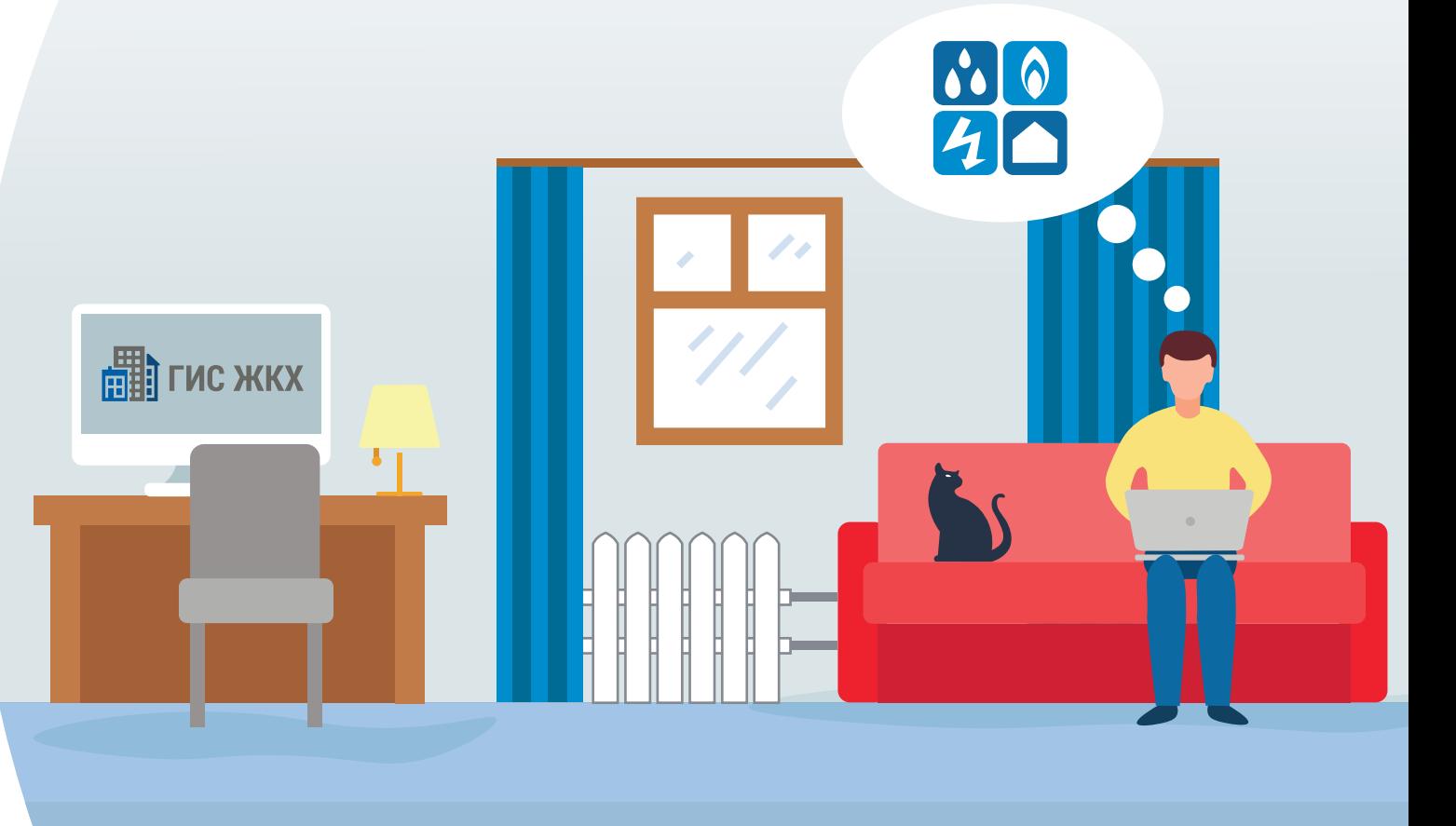

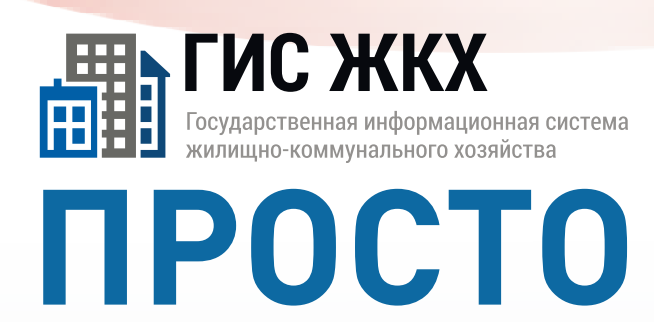

**УДОБНО**<br>ЧЕСТНО

#### **#жкхменяется**

dom.gosuslugi.ru

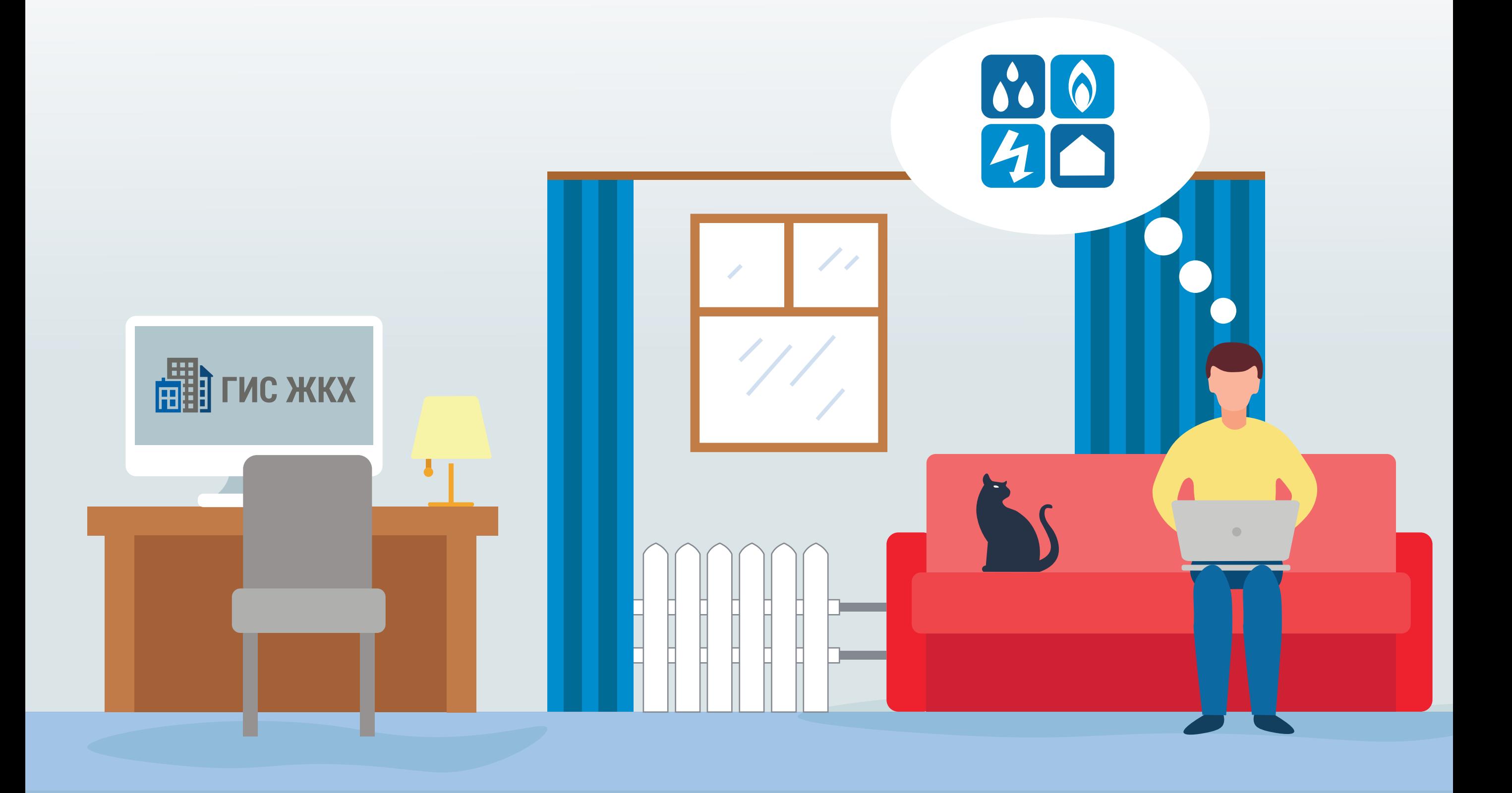

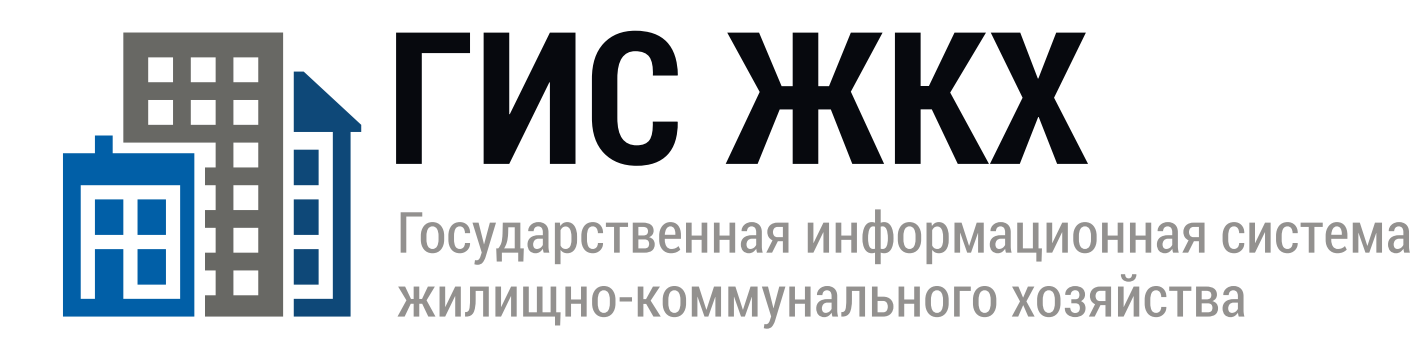

# **TPOCTO УДОБНО** YECTHO

dom.gosuslugi.ru

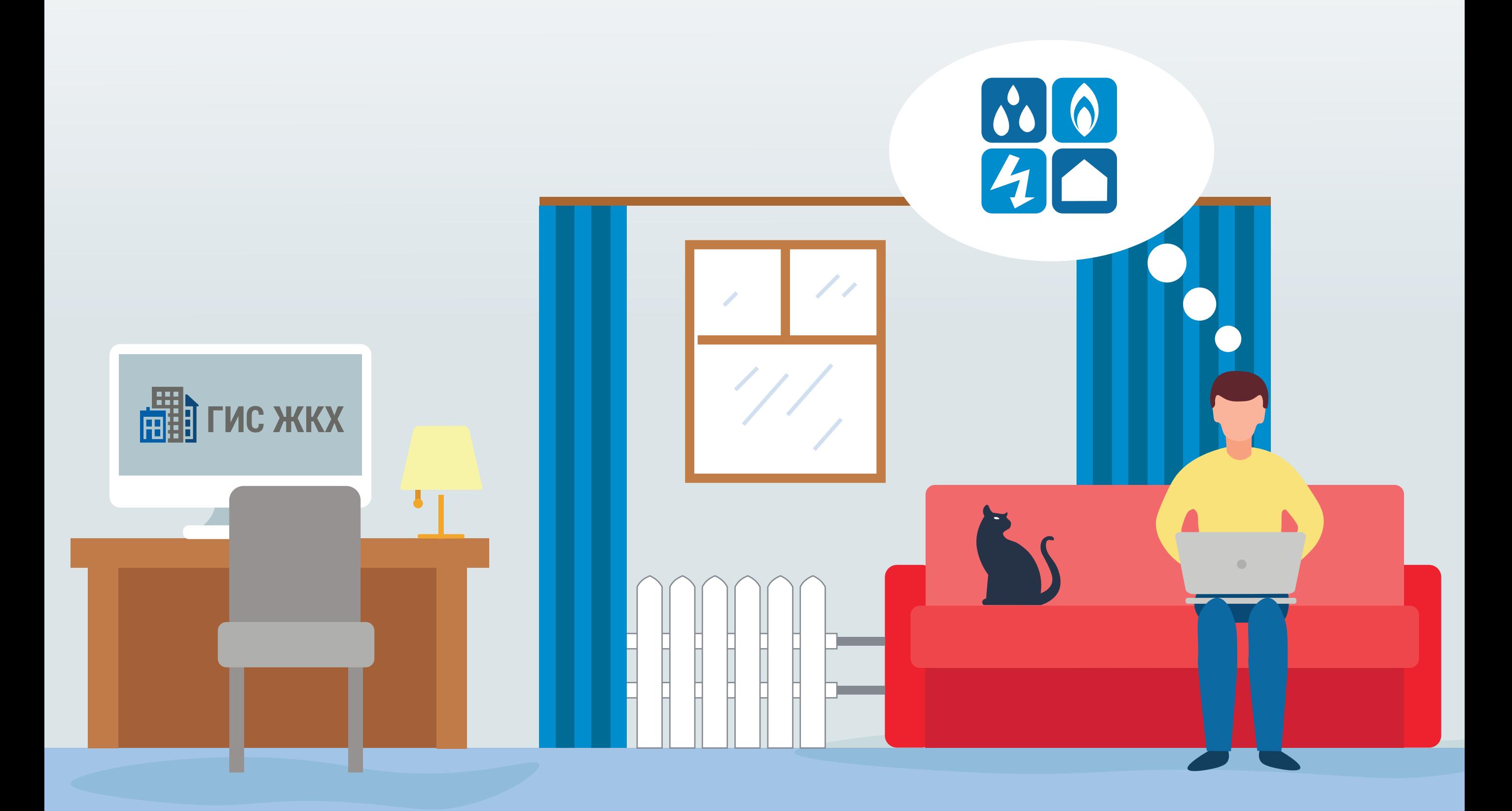

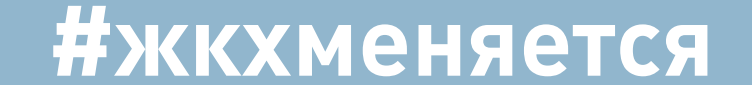

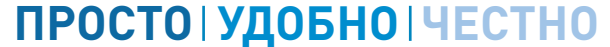

 $F = F \times K$ 

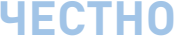

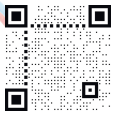

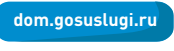

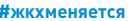

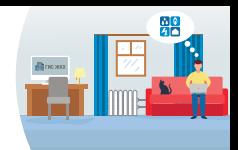

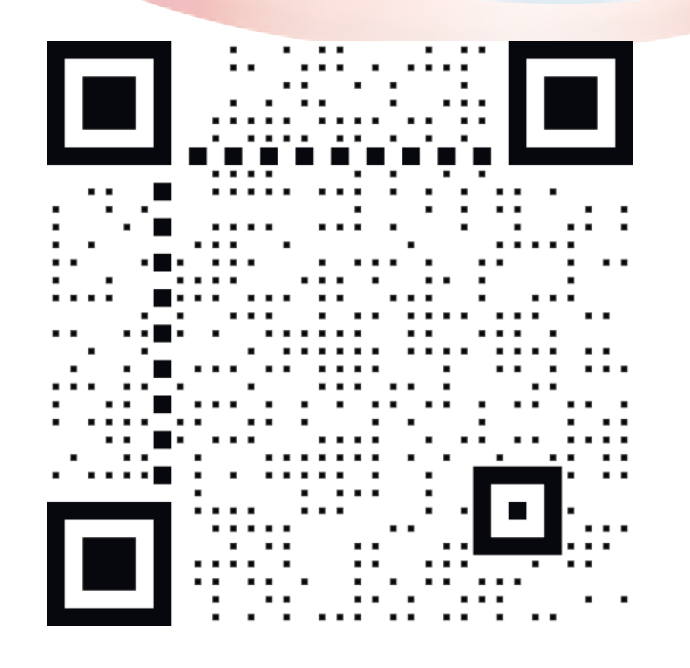

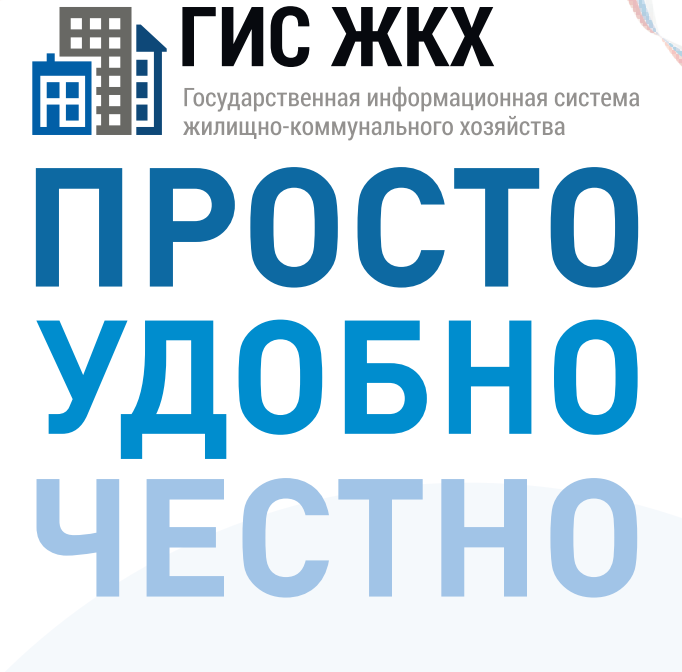

#### dom.gosuslugi.ru

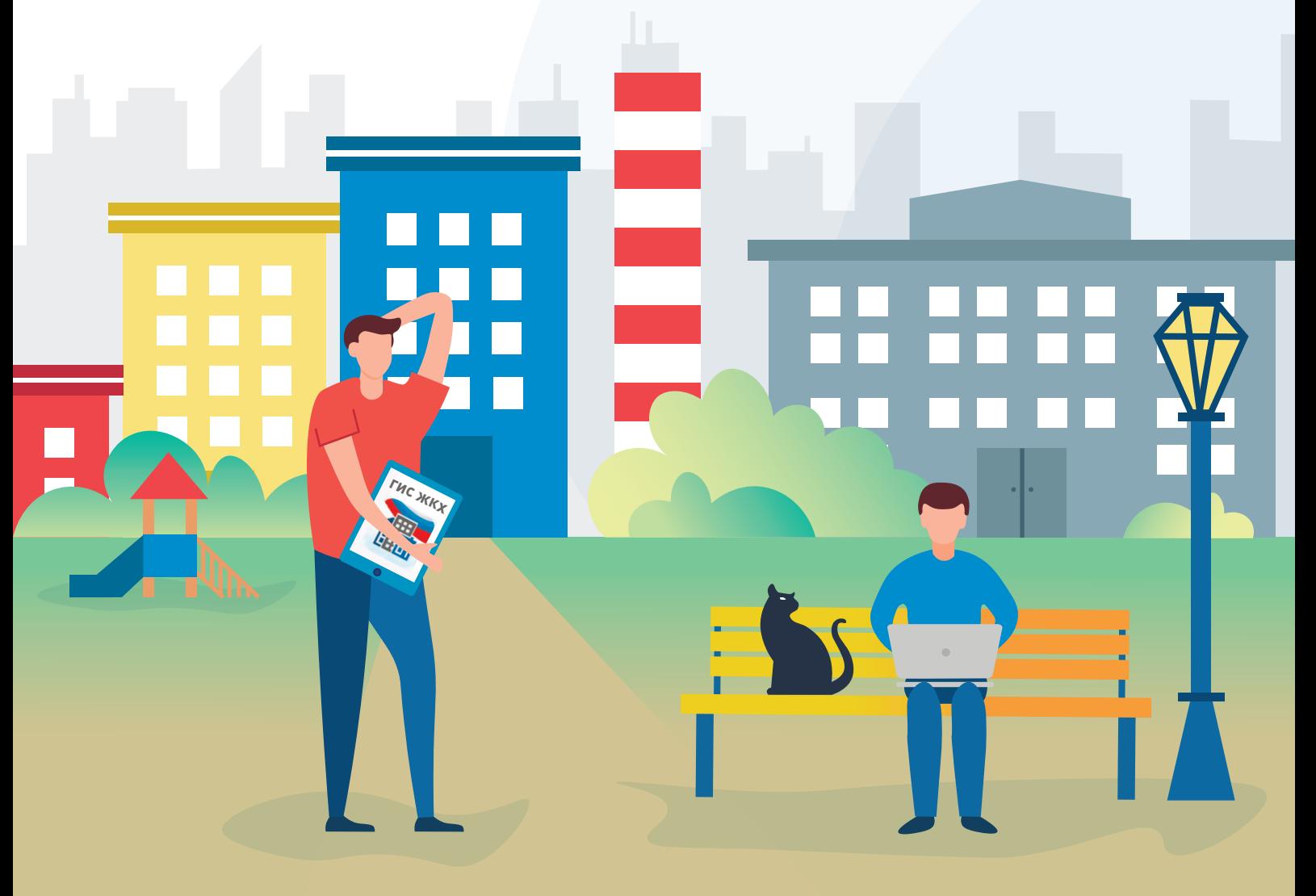

#жкхменяется

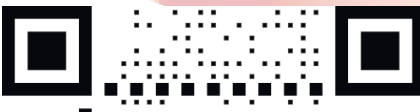

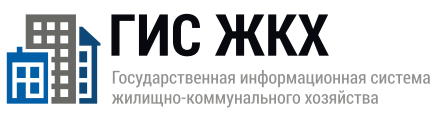

### **ПРОСТО УДОБНО YECTHO**

dom.gosuslugi.ru

**#жкхменяется** 

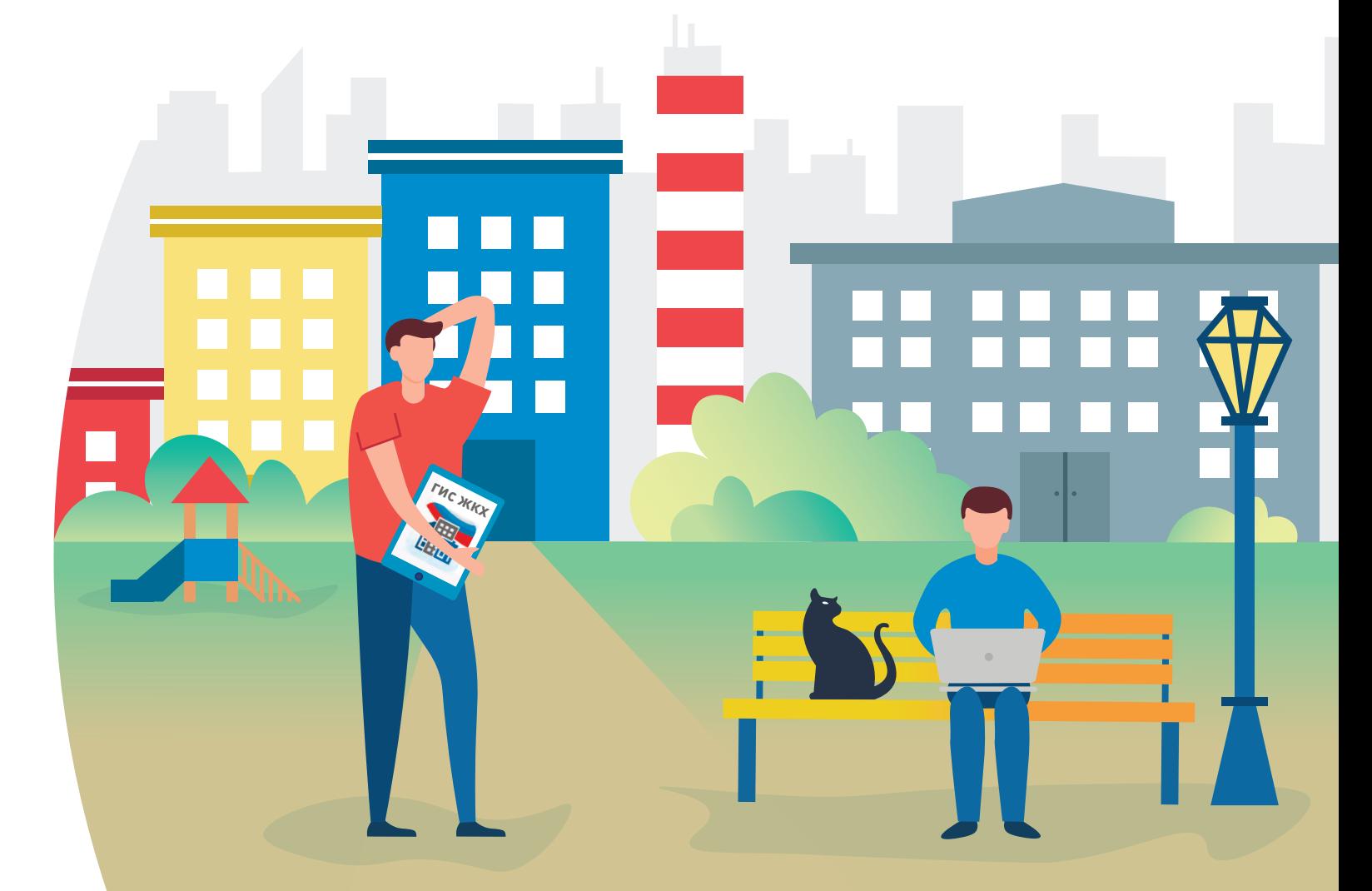

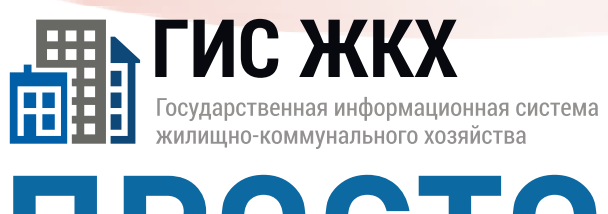

# **TPOCTO УДОБНО**<br>ЧЕСТНО

THE HICK

**THE REAL** 

Littlew

#### **#жкхменяется**

dom.gosuslugi.ru

T

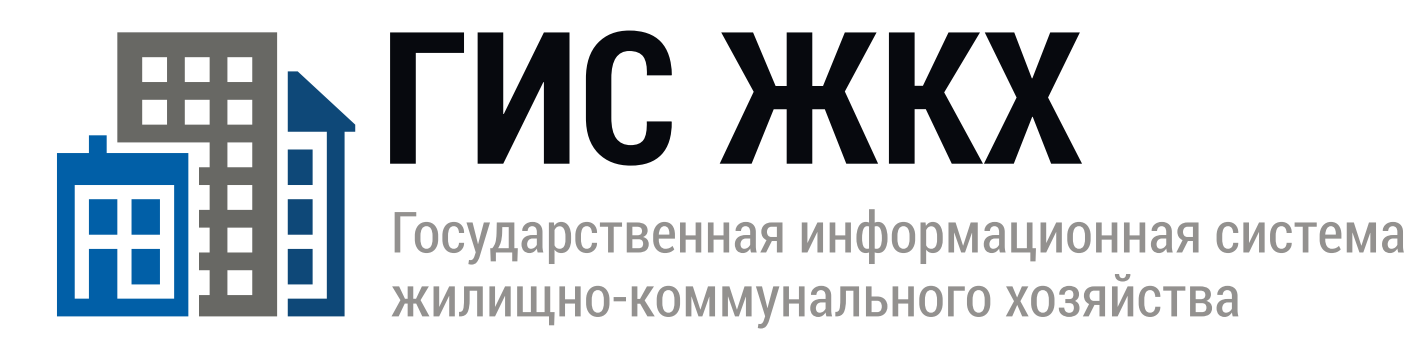

# **TPOCTO УДОБНО YECTHO**

dom.gosuslugi.ru

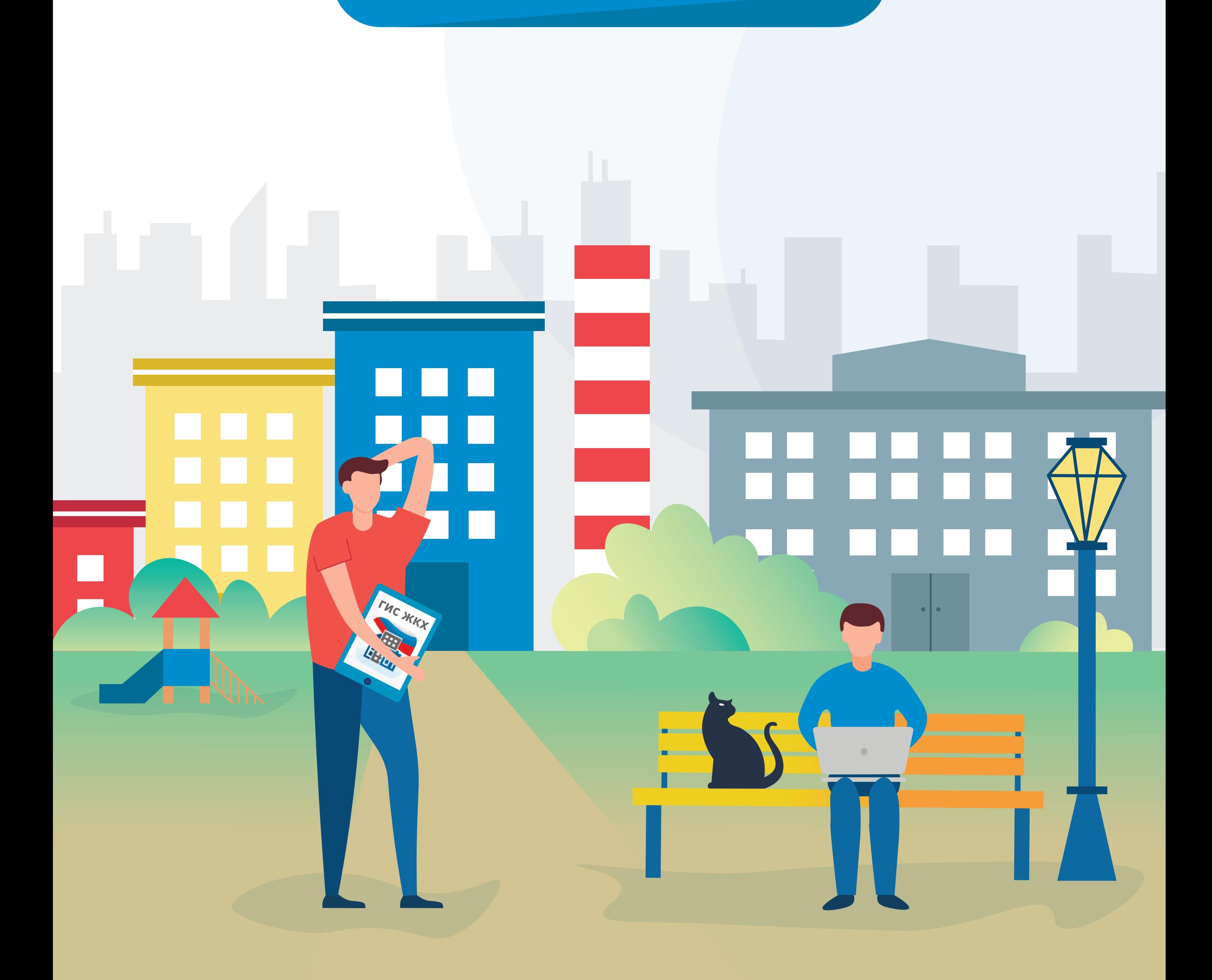

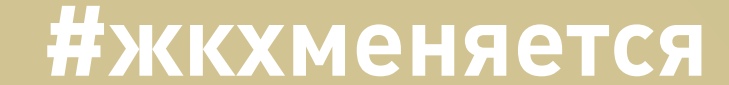

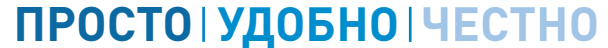

**EHA FUC ЖКХ** 

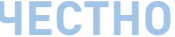

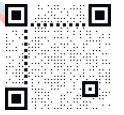

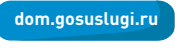

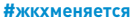

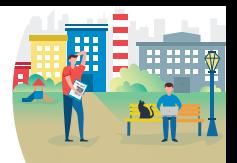

#### **#жкхменяется**

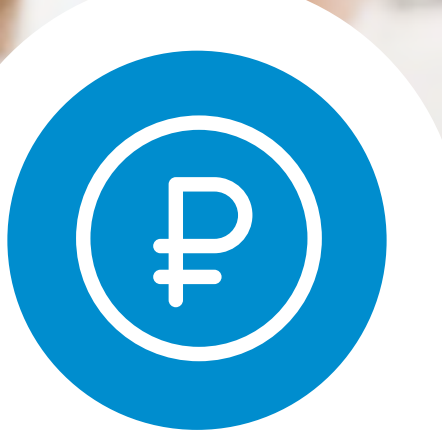

## **Оплати жилищно-коммунальные услуги онлайн**

**на dom.gosuslugi.ru**

# **ГИС ЖКХ ПРОСТО УДОБНО ЧЕСТНО**

#### **#жкхменяется**

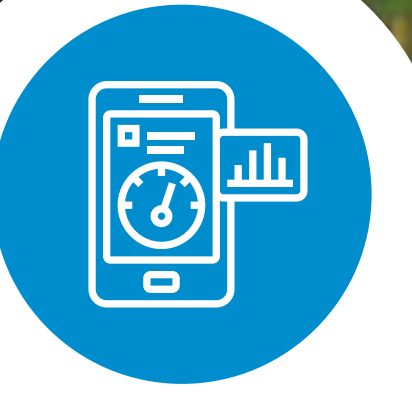

Передай показания приборов учета вовремя

Ha dom.gosuslugi.ru

# ГИС ЖКХІПРОСТОІУДОБНОІЧЕСТНО

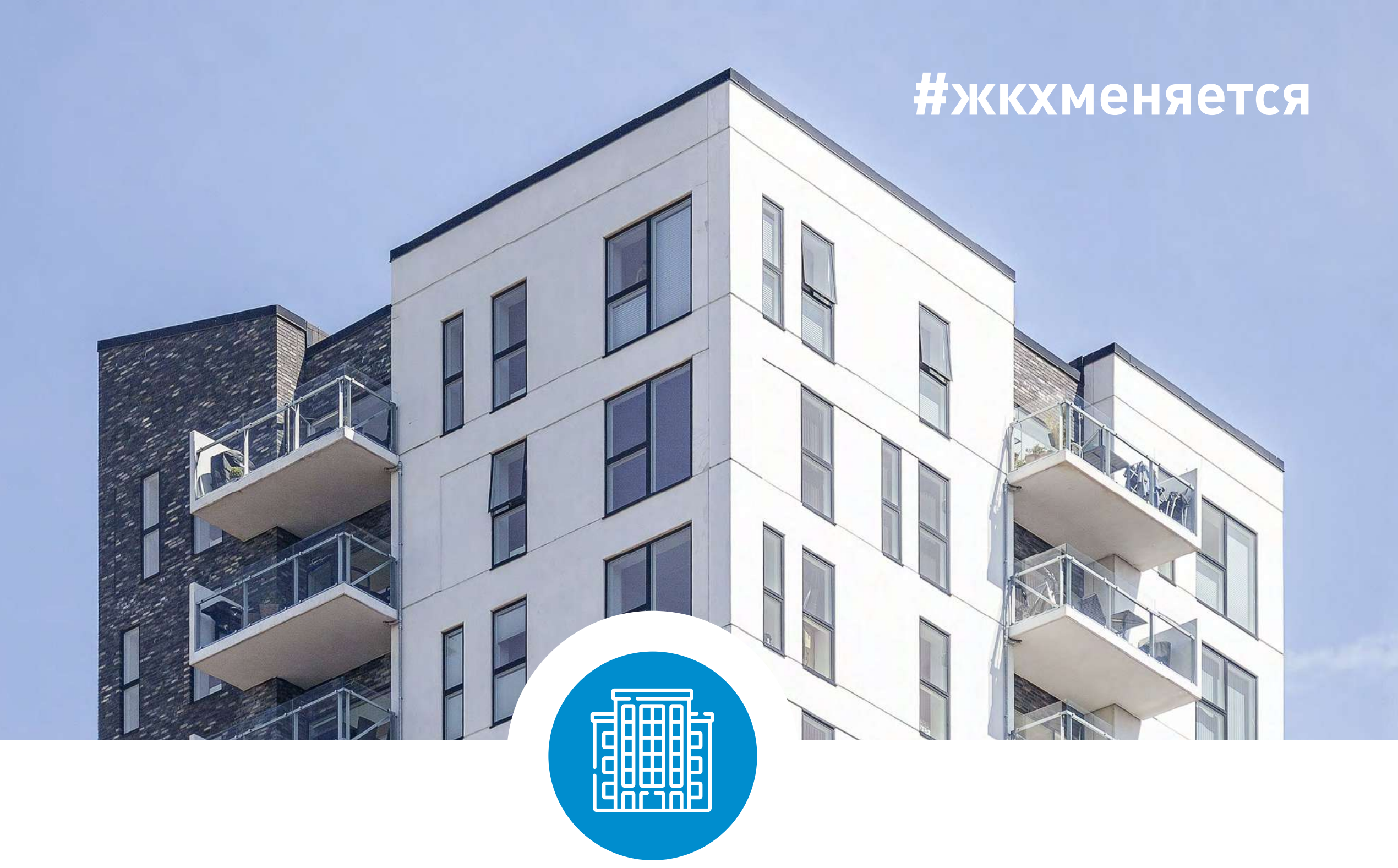

## Узнай всю информацию о своем доме

Ha dom.gosuslugi.ru

# ГИС ЖКХІПРОСТОІУДОБНОІЧЕСТНО

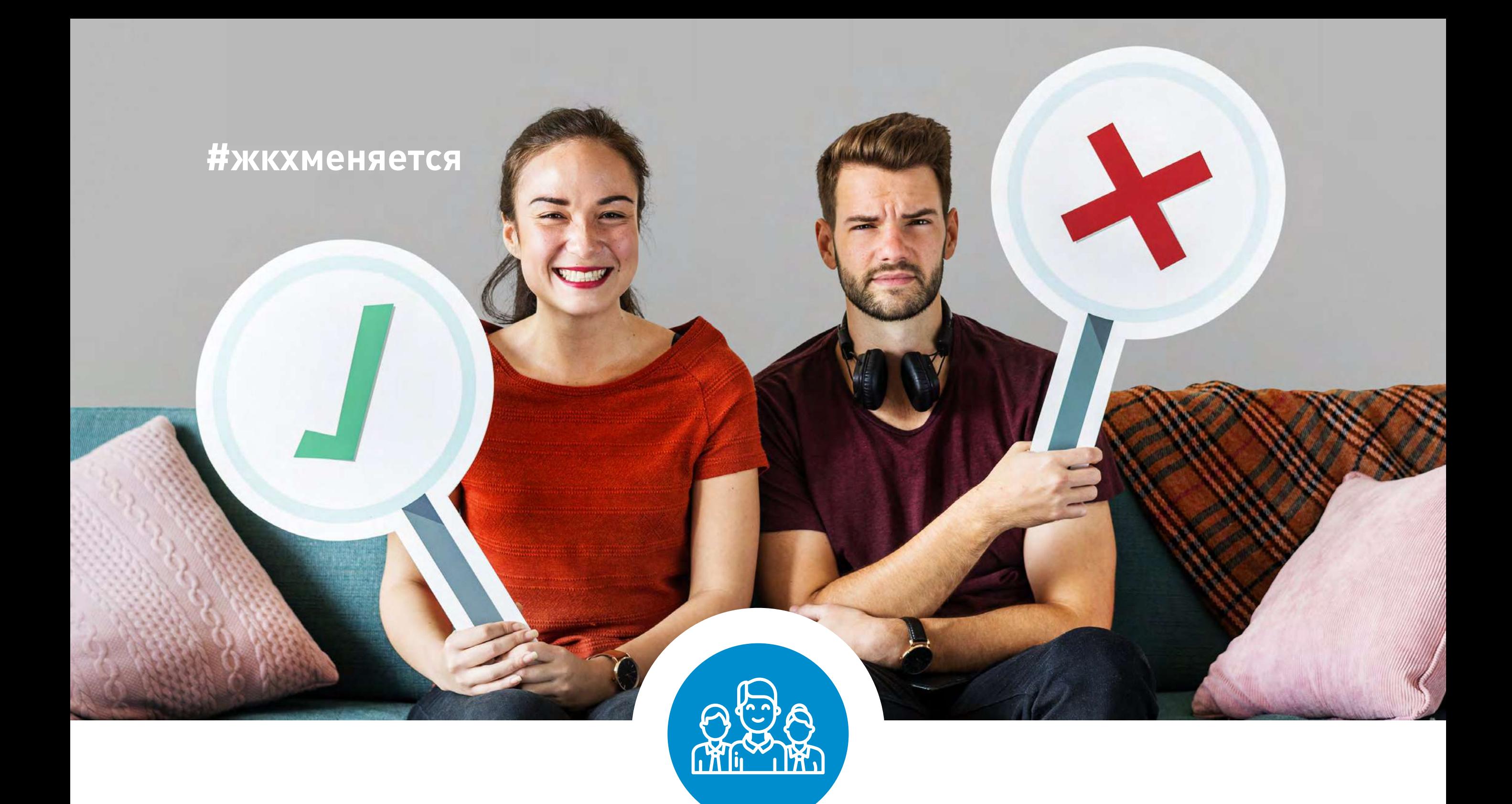

## **Управляй своим домом онлайн. Электронное голосование собственников жилья**

**на dom.gosuslugi.ru**

# **ГИС ЖКХ ПРОСТО УДОБНО ЧЕСТНО**

#### ГИС ЖКХ ОПЛАТА ЖКУ

ПЛЮСЫ ГИС ЖКХ:

информация

о доме

онлайн оплата

услуг ЖКХ

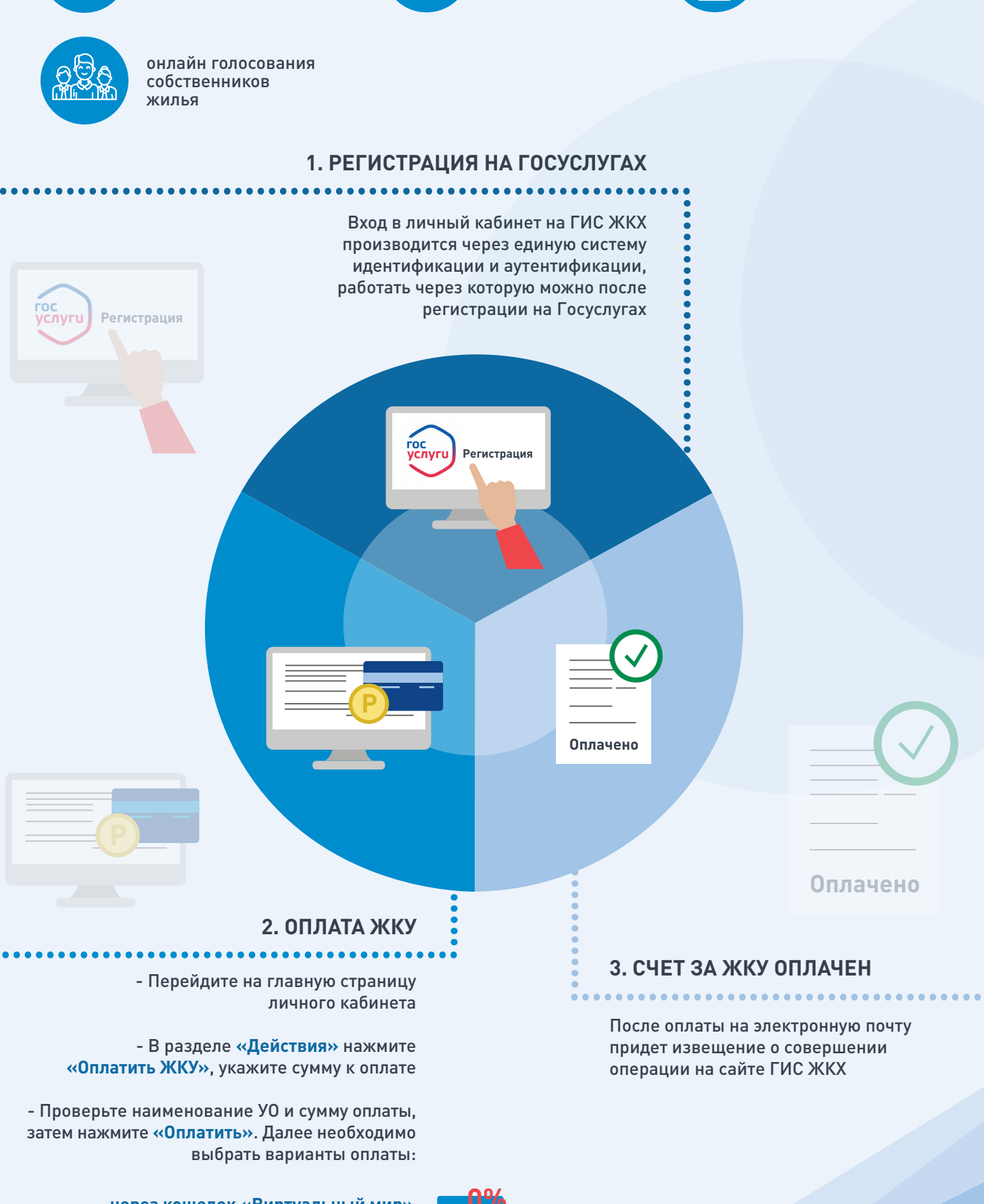

- через кошелек «Виртуальный мир» без комиссии

- через карту любого банка с комиссией

ИС ЖКХ Государственная информационная система килишно-коммунального хозяйства

уведомления

горячей воды

об отключениях

# **ПЛЮСЫ ГИС ЖКХ**

**ГИС Я** 畾

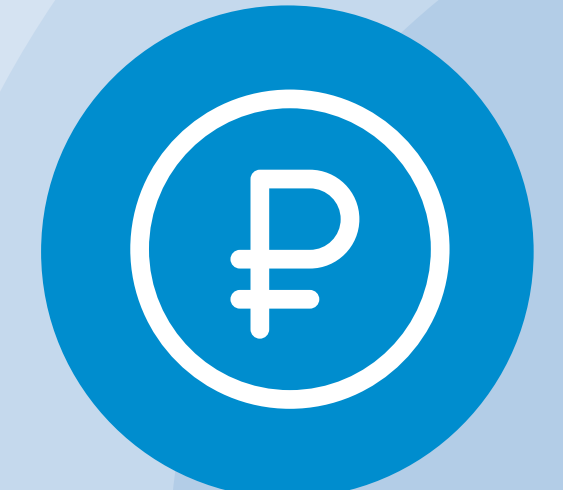

Онлайн оплата услуг ЖКХ

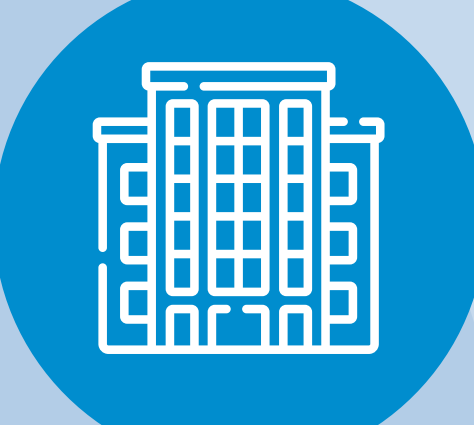

Информация о доме

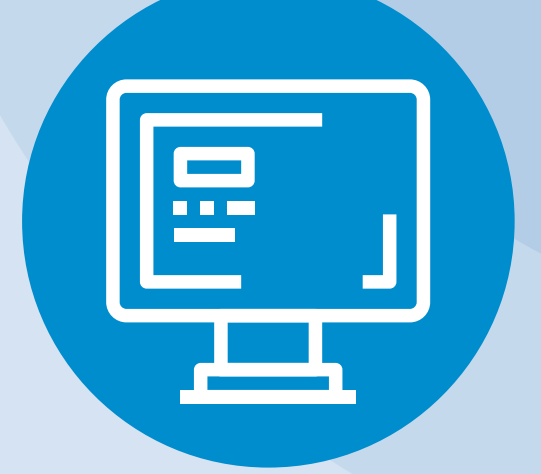

Уведомления об отключениях горячей воды

Онлайн голосования собственников жилья

# ΟΠЛΑΤΑ ЖКУ

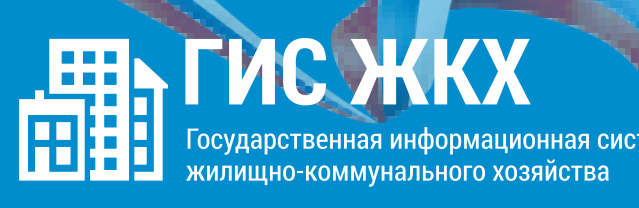

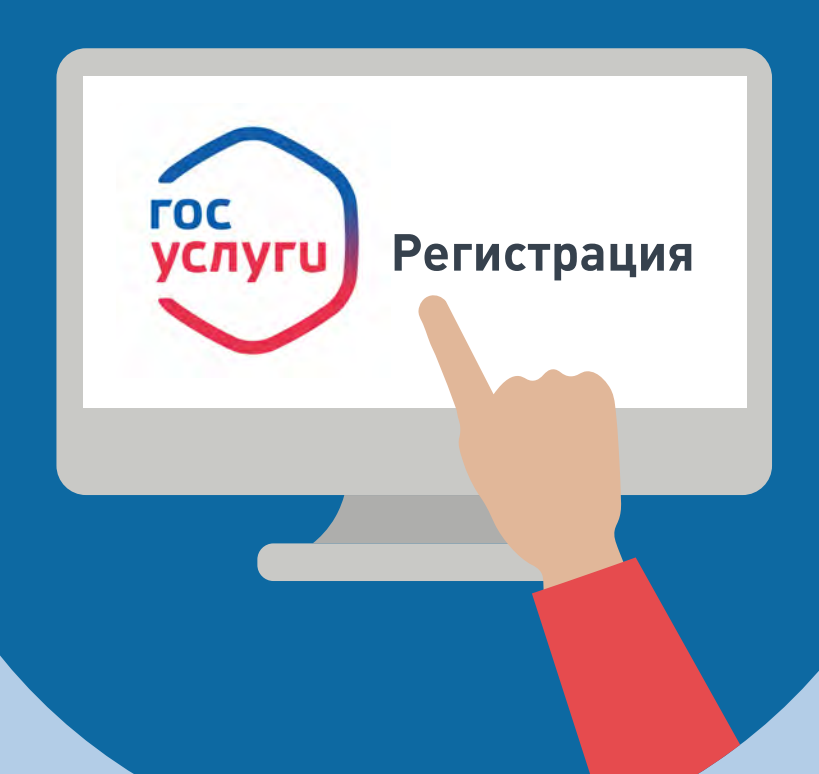

## 1. РЕГИСТРАЦИЯ НА ГОСУСЛУГАХ

Вход в личный кабинет на ГИС ЖКХ производится через единую систему идентификации и аутентификации, работать через которую можно после регистрации на Госуслугах

# **ОПЛАТА ЖКУ**

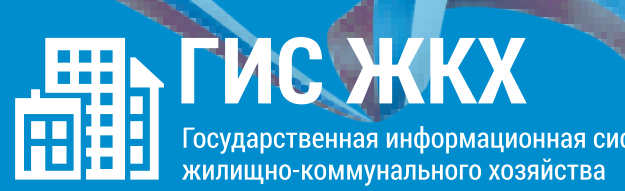

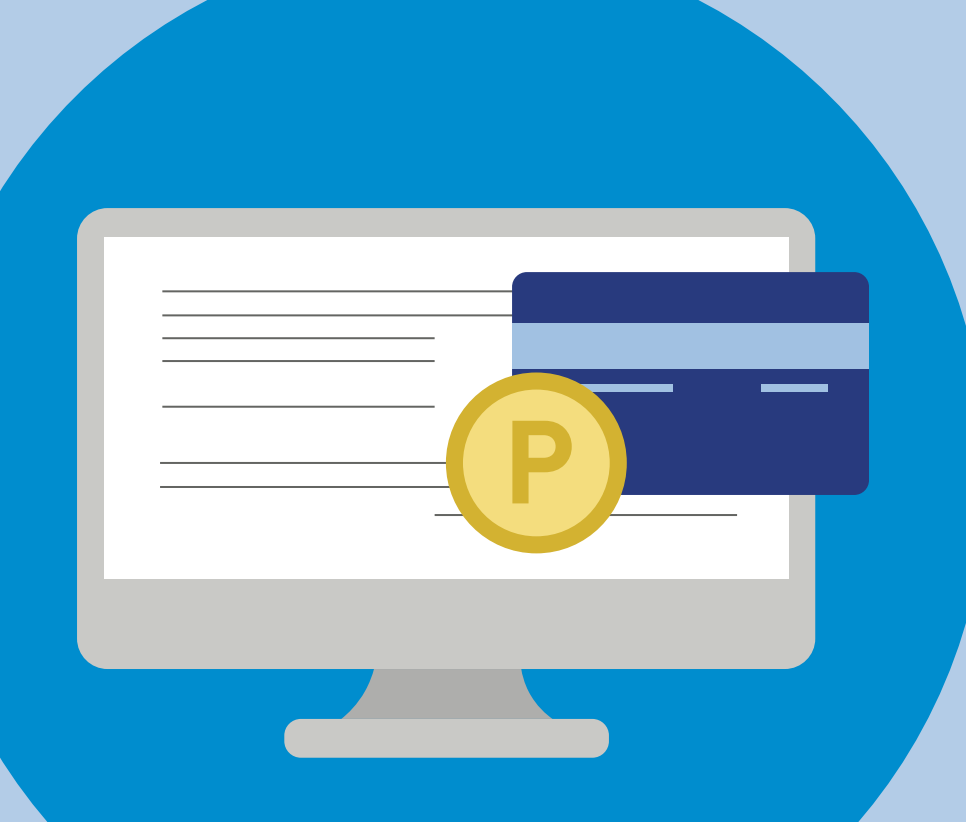

# ............................................. **2. ОПЛАТА ЖКУ**

- Перейдите на главную страницу личного кабинета - В разделе **«Действия»** нажмите **«Оплатить ЖКУ»**, укажите сумму к оплате - Проверьте наименование УО и сумму оплаты, затем нажмите **«Оплатить»**. Далее необходимо выбрать варианты оплаты:

**- через кошелек «Виртуальный мир» без комиссии - через карту любого банка с комиссией**

#### **ГИС ЖКХ ЭЛЕКТРОННОЕ СОБРАНИЕ СОБСТВЕННИКОВ**

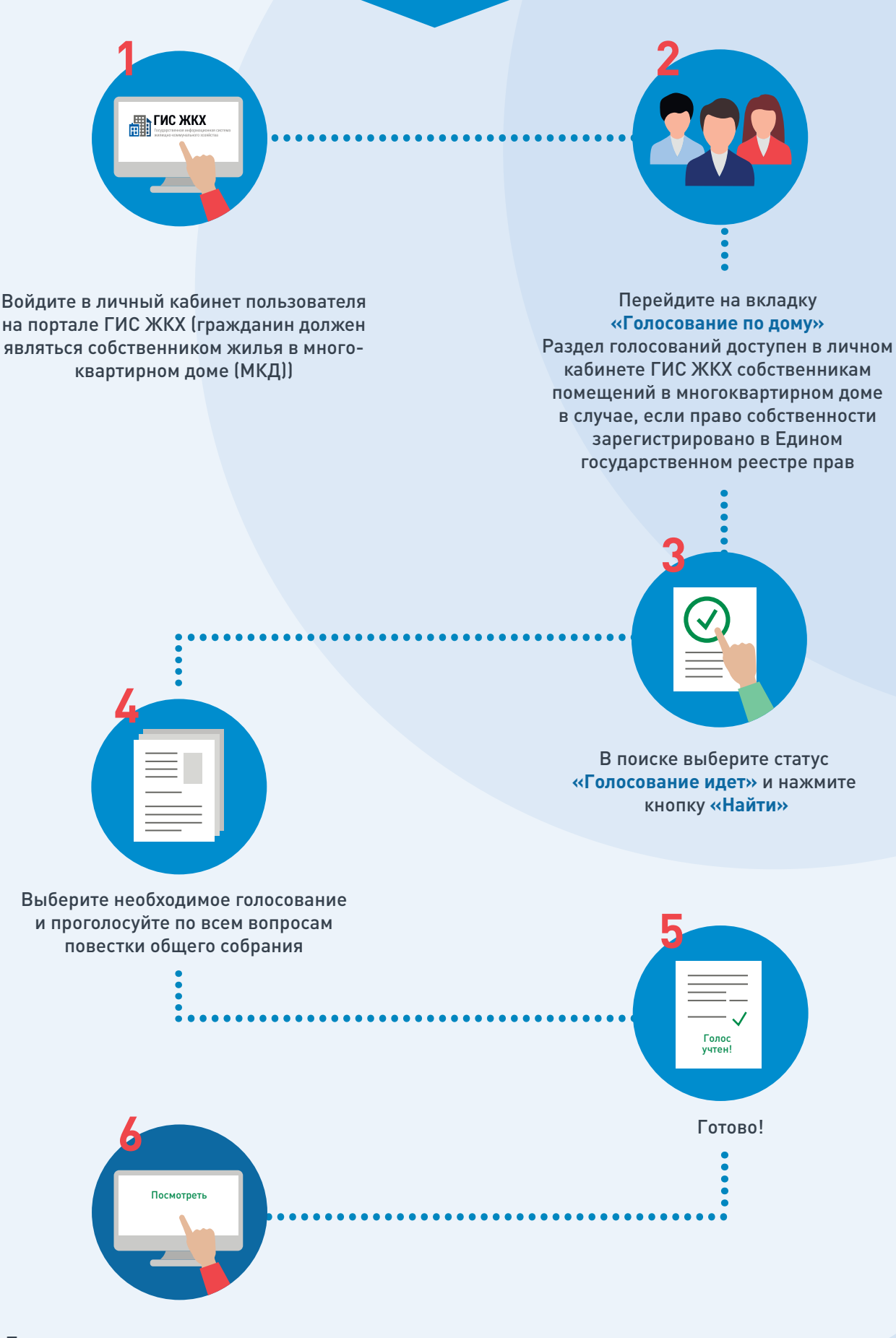

После окончания голосования для просмотра протокола нажмите на его наименование или выберите пункт выпадающего меню **«Посмотреть».** 

Отображается страница просмотра протокола с общей информацией по нему и блоком с результатами голосования по вопросам повестки.

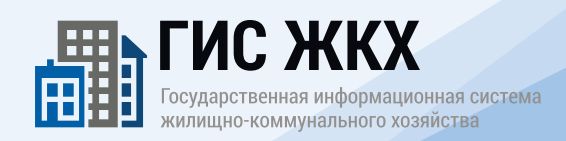

### **ПЕРЕДАЧА ПОКАЗАНИЙ ИПУ**

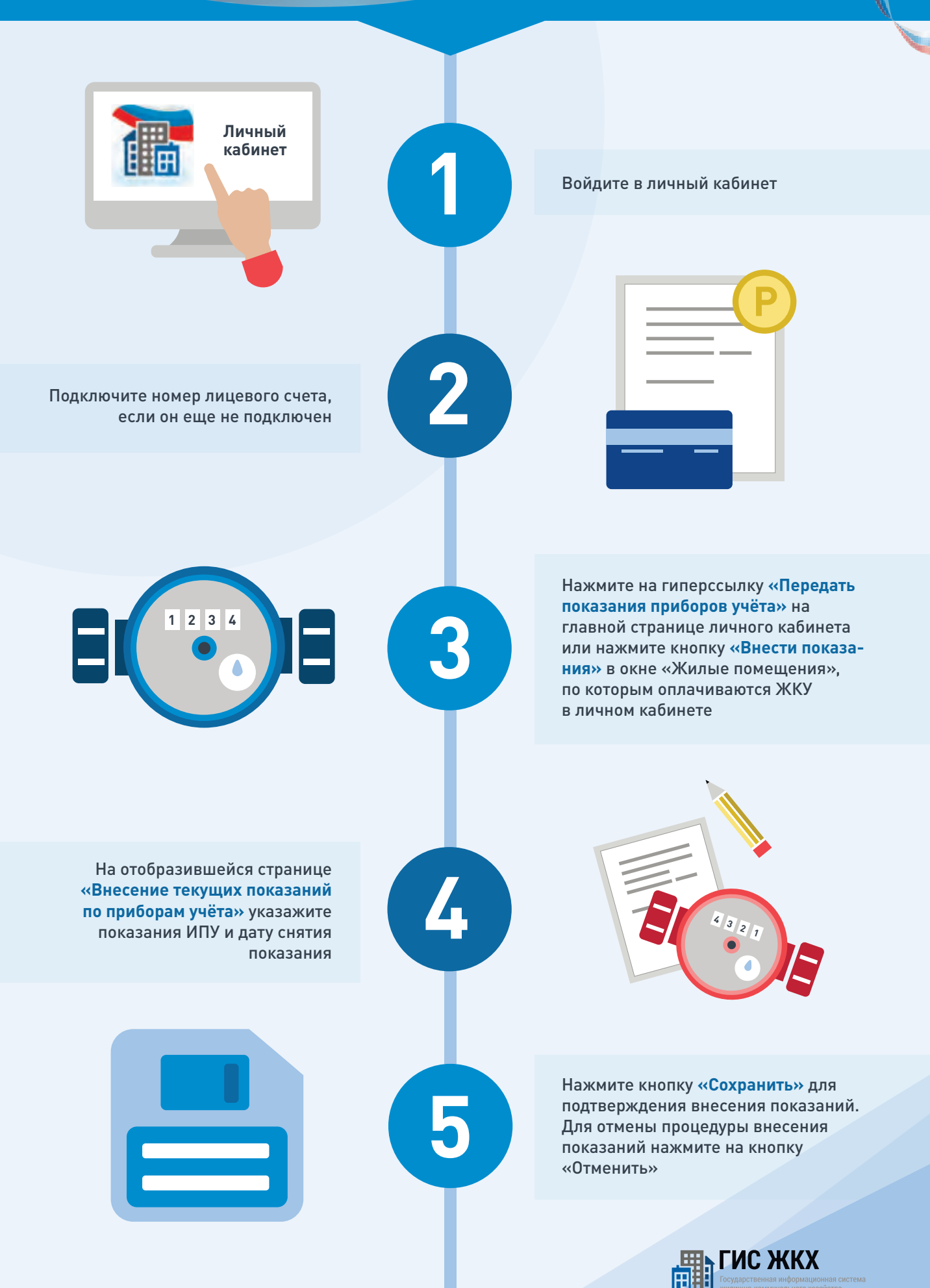

## **ПОДКЛЮЧЕНИЕ ЛИЦЕВОГО СЧЕТА**

....................................................... **ШАГ 1**

Войти в личный кабинет и нажать на гиперссылку **«Подключить лицевой счёт к Личному кабинету»**

# **NOДКЛЮЧЕНИЕ ЛИЦЕВОГО СЧЕТА ПОДКЛЮЧЕНИЕ ЛИЦЕВОГО СЧЕТА В ЛИЧНОМ КАБИНЕТЕ ГИС ЖКХ B JINHIOM KAENHETE INC XKKX**

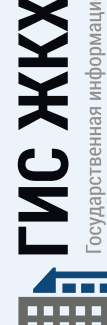

**Личный кабинет**

儒

осударственная информационная система (ИЛИЩНО-КОММУНАЛЬНОГО ХОЗЯЙСТВА

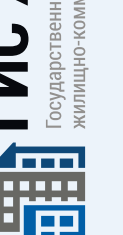

...................................... **ШАГ 2**

На появившейся странице **«Список подключённых лицевых счетов»** нажать на кнопку **«Подключить лицевой счёт»**, после чего появится окно **«Подключение к лицевому счёту»**

#### .................................. **ШАГ 3**

Выбрать адрес дома, нажав на кнопку в конце строки **«Адрес дома»**, и добавить необходимый адрес из справочника

...................................... **ШАГ 4**

Далее ввести номер лицевого счёта или иной идентификатор плательщика

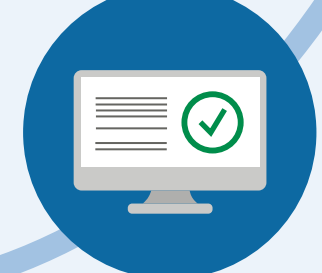

....................................................... **ШАГ 5**

Проверить данные и нажать кнопку **«Подключить»** для завершения процесса подключения лицевого счёта